## **Step By Step Guide for License Renewal**

1. In order to renew your license you need to be sure you are logged into the licensee portal pictured below:

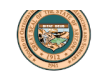

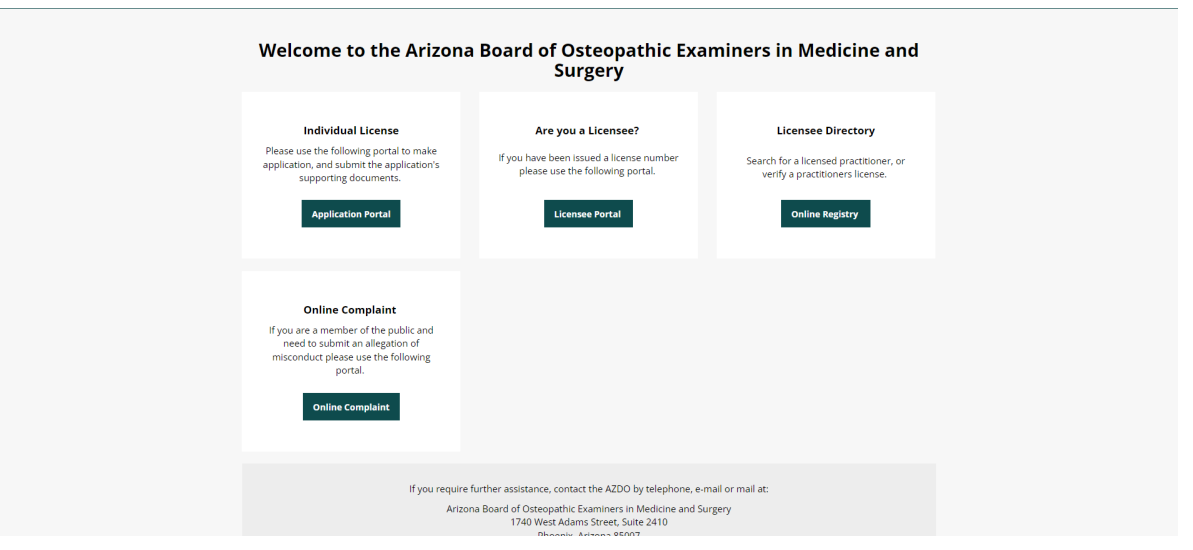

## <https://azdo.gov/licensure-compact/do-renewal-application>

2. To log in you will need your email and password. The email associated with your account is the email provided either with your application for licensure or with your last license renewal. If you do not know your password then please enter your email address and select "Forgot Password". You will be emailed a temporary password. If you do not receive an email from "Thentia" then check your spam filter or you may try another email. Once you have logged in you will be asked to answer your security question (please remember the system is case sensitive).

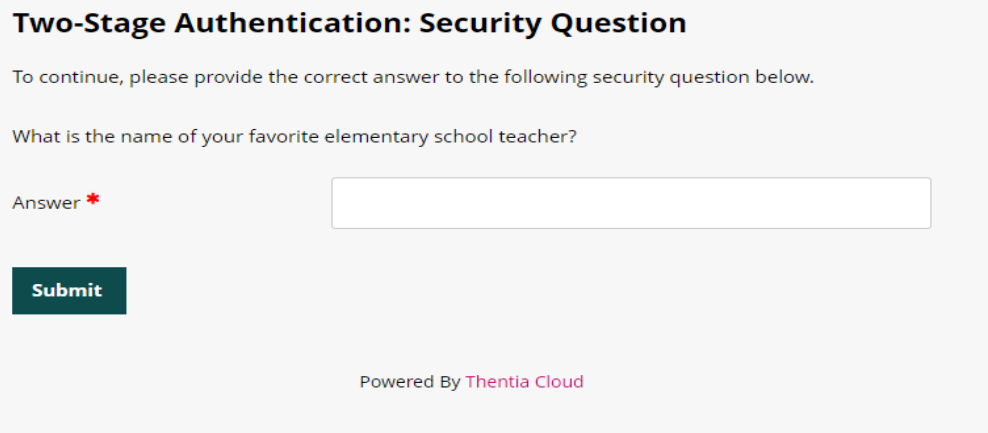

3. After you have successfully logged in your screen will look like this:

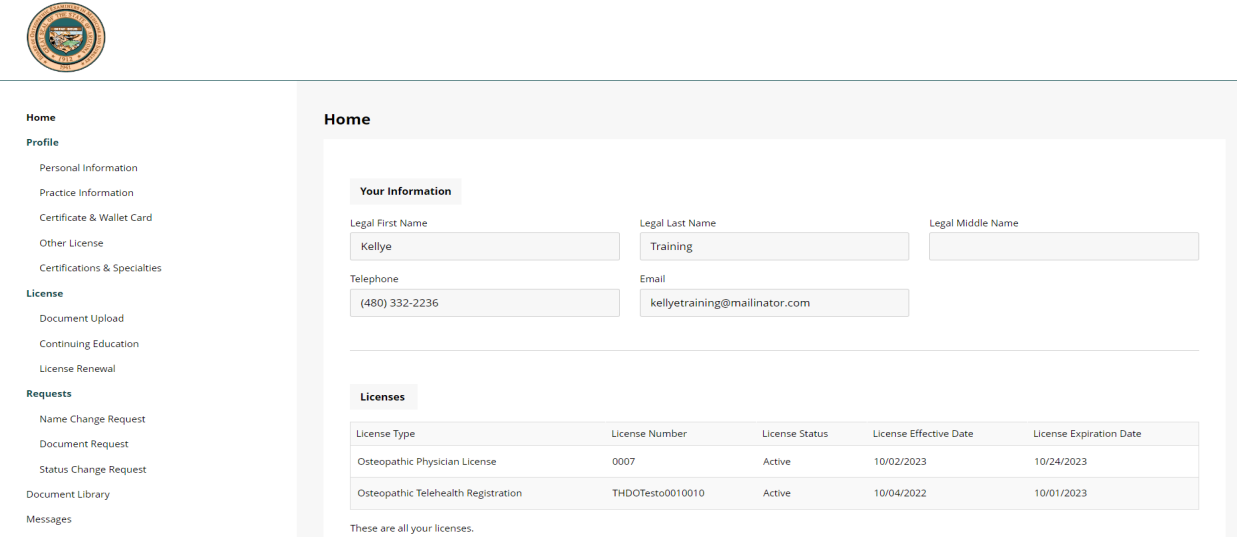

4. On the left you will see " Continuing Education" and you will need to click that.

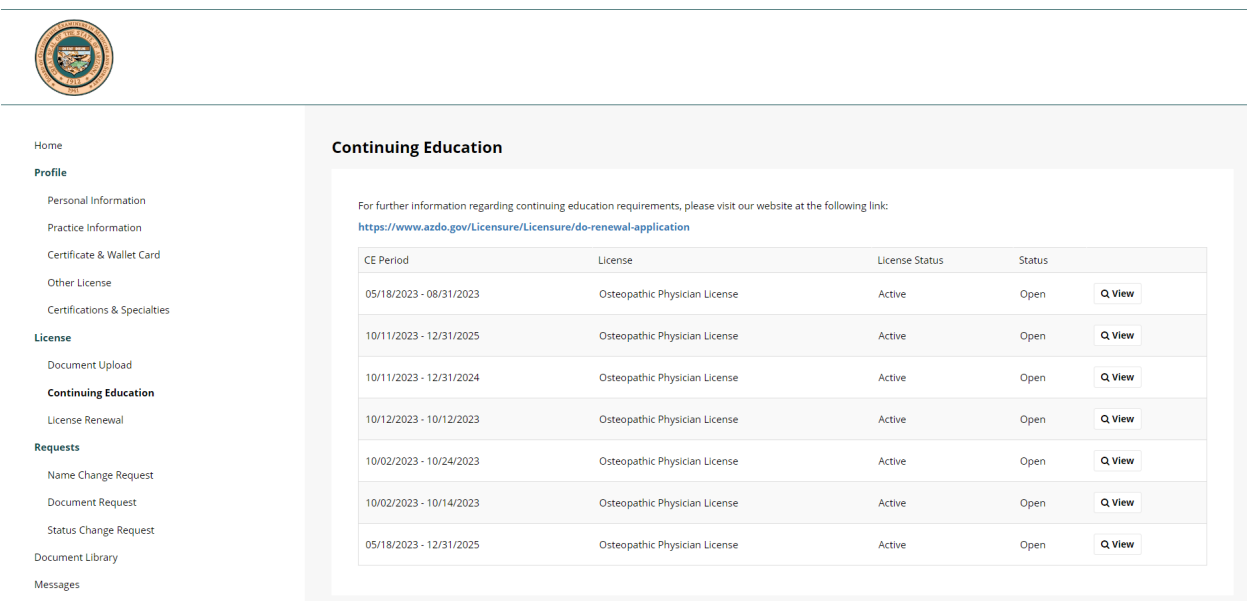

- 5. You will need to click "View" for the CE years that you are uploading documentation for.
- 6. After you click "View", you will then need to click "Add New"

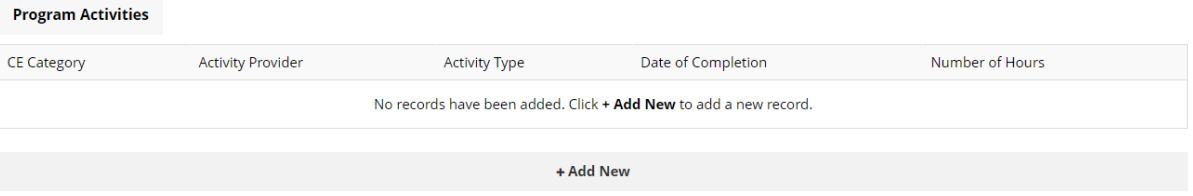

**CE Exemptions** 

7. You will then see a screen where you can upload all of your continuing education.

**NOTE:** For each type of CME (AOA, AMA & Opioids) you will need to do a separate upload.

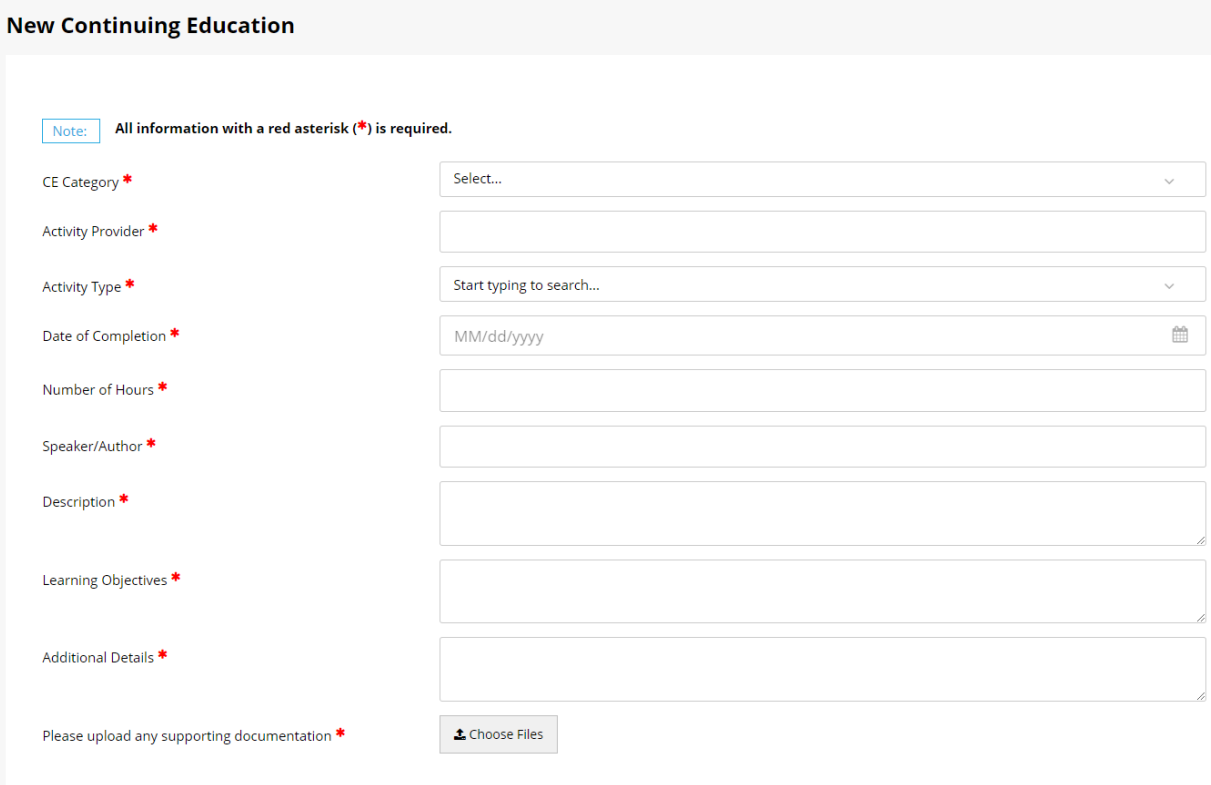

8. If there is a question in this above section that does not apply to you, then please put "N/A" in that field and continue with the questions.

**NOTE: If you are currently in a residency or fellowship, this may count towards your CME. Please email [Questions@azdo.gov](mailto:Questions@azdo.gov) to obtain the form that needs to be completed by your program.**

9. Once all your CME is uploaded and completed, you will click "License Renewal" on the left hand side of the page to continue with the renewal.

**NOTE: If you reach Step 5 and are unable to continue, please go back to the "Continuing Education" section to see what CME you are missing or need to update.**

**O** There were some errors handling your submission.

- . You cannot move forward with your renewal since you have not completed all your CME requirements. Please log all completed CME to continue. If you have not completed adequate CME please do so or see possible exemptions below.
- 10. You will then select the license you wish to renew and click "Continue".
- 11. Continue on with your renewal filling out all required fields and relevant information.
- 12. Once you reach the end of the renewal you will be asked for payment. Only credit card payments are accepted.

**NOTE:** The system currently does **NOT** accept American Express.

- 13. After the payment is made, please make sure you have completely followed through with the full license renewal. If there are any buttons that say continue please click those to ensure you are brought to the end of the renewal process.
- 14. Congratulations! You have finished your renewal! You can always log back into your portal to do the following:
	- a. Update any new information (address, email, etc.)
	- b. Request a license verification
	- c. Print a wallet card and/or certificate
	- d. Upload your CME during the year

Thank you for completing your renewal. If you have any questions, please contact the Board office at (480)657-7703 or email Questions@azdo.gov